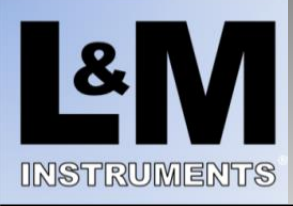

## **LMIoT Smart Sensors for LifeTM Quick Start Guide**

### **Smart Sensor Layout**

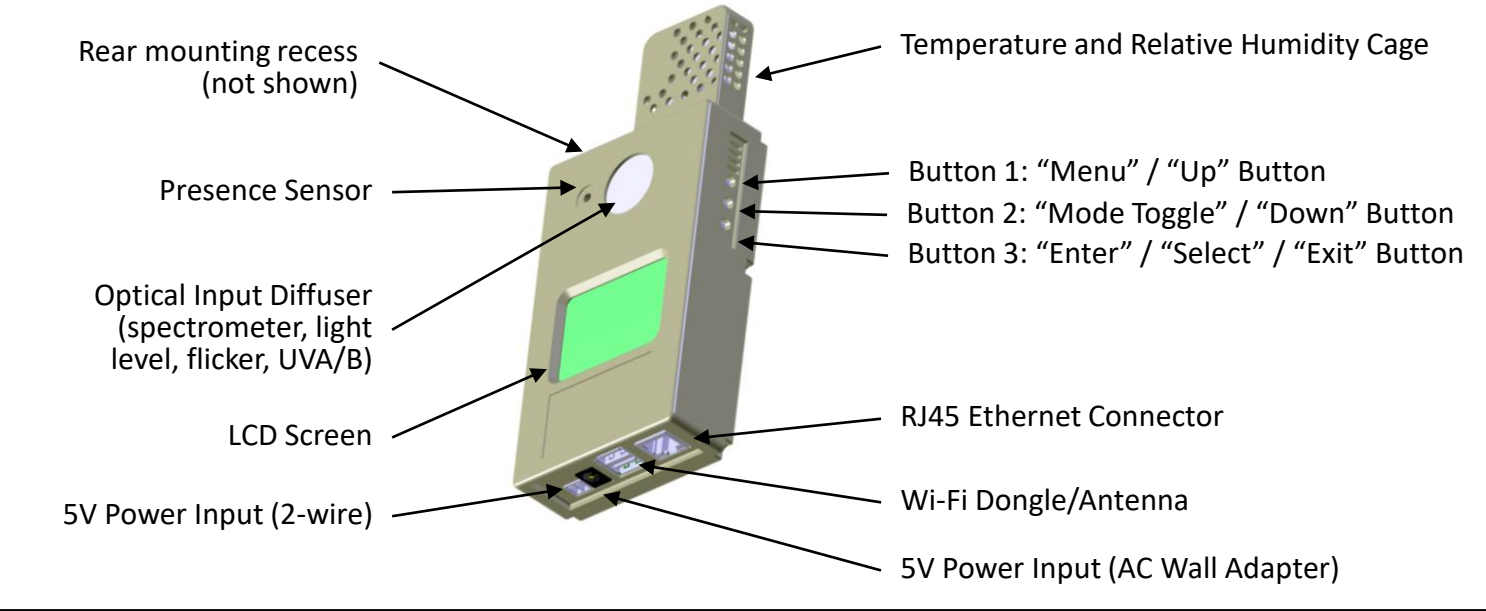

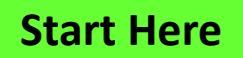

*Download "LMIOT ReadMe First" and "LMIOT User Guide" from <https://landminstruments.com/support/>* **Start Here**

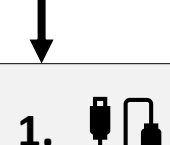

**2.**

**Attach Network Cable to RJ45 Ethernet Connector (for Wired-Ethernet installations)**

- This will allow immediate network detection as part of Step 2 below.
- Wi-Fi installations will be configured below.

#### **Apply Power**

- Connect the [included] AC Wall Adapter to wall power (110-230, 50-60Hz) and the 5V Power Input (AC Wall Adapter) input. Note the unit will take approximately 20 seconds to boot.
- Screen will display "Waiting for Network" while looking for network. Note that the network will not be found during initial power up of Wi-Fi installations.

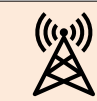

### **See Wi-Fi Configuration on next page for Wi-Fi installations**

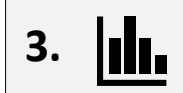

#### **Access Telemetry Data and Analytics!**

• Access the Web App via the URL provided by L&M Instruments.

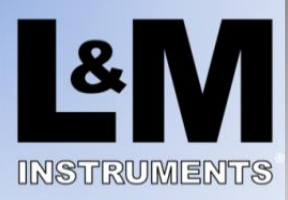

### **LMIoT Smart Sensors for LifeTM Quick Start Guide**

# **Wi-Fi Configuration**

### **Note: Start at "Start Here" on opposite side / previous page.**

Wi-Fi can be configured from the Continuous Monitoring Web Application (via computer, smart phone or tablet) or, on some devices, via the device itself.

### **Wi-Fi Configuration via App**

- 1. Connect the LMIoT device to the internet with a hardwired Ethernet LAN connection.
- 2. From a web browser, smart phone, or tablet select the device from the Device Select menu (the device selection will match the label on the rear of the unit).
- 3. Enter the Settings menu (sometimes requiring a scroll down of the menu on smaller devices) and under Device Settings enter the WiFi SSID and Password fields followed by Set SSID and PW.
- 4. Wait 10 seconds before removing wired connection and testing Wi-Fi connectivity via either Internet LED or, on some models, antenna icon on LCD.

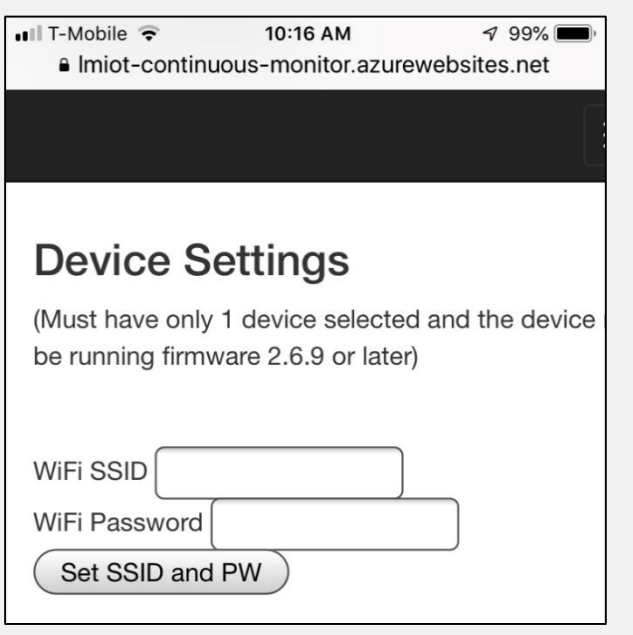

# **Menu/Up/- Down/+ Enter**

**Wi-Fi Configuration via Device**

- 1. After the "Waiting for Network…" screen disappears and the LCD screen displays sensor data, press and hold the top "Menu" button to enter the main menu.
- 2. Use the "Up", "Down", and "Enter" buttons on the right of the unit to select the "Setup WiFi" menu item.
- 3. Follow the prompts to either "Scan Networks" or "Set SSID/PW" [Manually].
- 4. For text field inputs the "-" and "+" buttons on the right of the unit to scroll through available characters and press the "Enter" button to select a character. Selecting "abc", "ABC", "123" will bring up the different character sets ("123" includes symbols). "< - -" is backspace. "ESC" aborts the process. **"DONE" accepts the input and starts the network authentication process.**
- 5. Once complete < - Back out of all menus.

#### **L &M Instruments LLC**

P.O. Box 270407 | San Diego, CA 92198 | (619)-373-6328 www.landminstruments.com | support@landminstruments.com

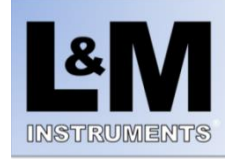